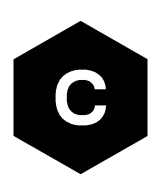

# **EVK-SARA-R52**

### **SARA-R52 series cellular evaluation kits**

**User guide**

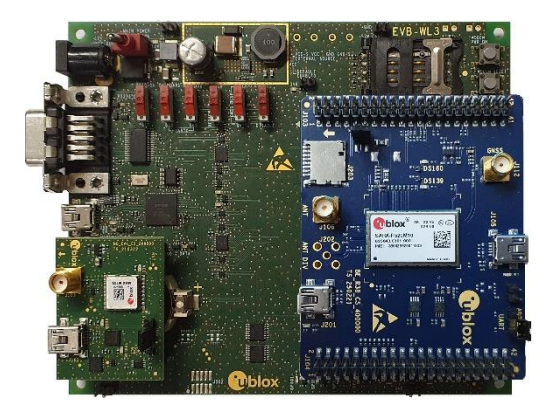

#### **Abstract**

This guide explains how to set up the EVK-SARA-R52 evaluation kits to begin evaluating the u-blox SARA-R52 series modules based on the latest u-blox UBX-R5 cellular chipset and supporting multi-band LTE-M / NB-IoT cellular radio access technology and the u-blox's leading GNSS technology.

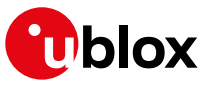

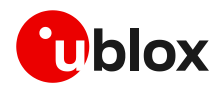

### <span id="page-1-0"></span>**Document information**

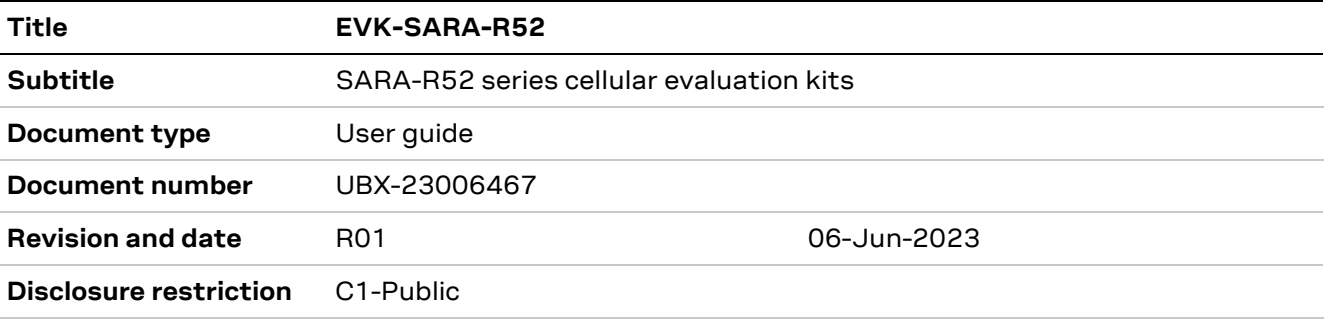

This document applies to the following products:

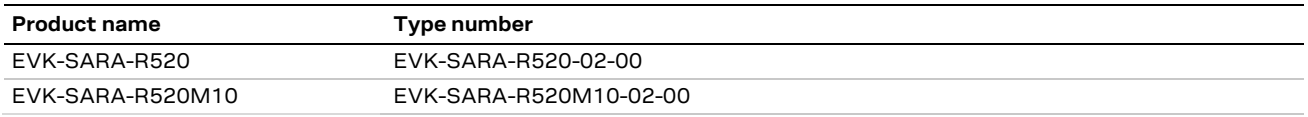

u-blox or third parties may hold intellectual property rights in the products, names, logos and designs included in this document. Copying, reproduction, modification or disclosure to third parties of this document or any part thereof is only permitted with the express written permission of u-blox.

The information contained herein is provided "as is" and u-blox assumes no liability for its use. No warranty, either express or implied, is given, including but not limited to, with respect to the accuracy, correctness, reliability and fitness for a particular purpose of the information. This document may be revised by u-blox at any time without notice. For the most recent documents, visit www.u-blox.com.

Copyright © u-blox AG.

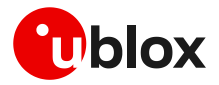

# <span id="page-2-0"></span>**Contents**

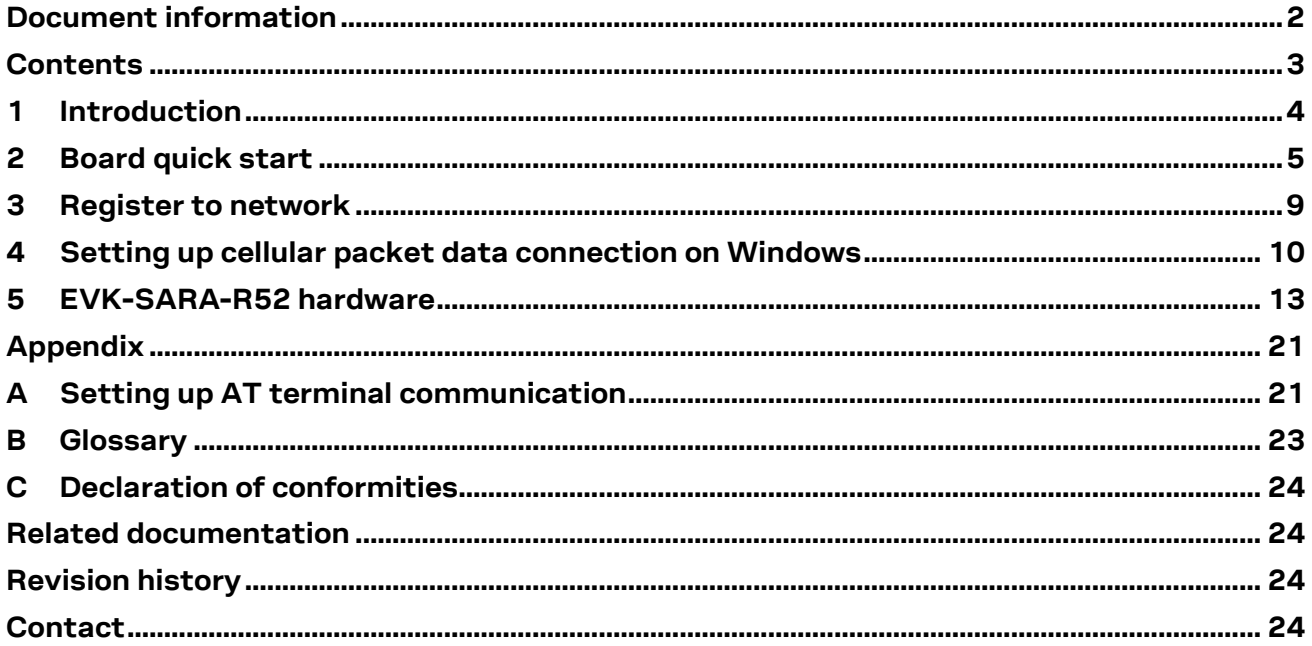

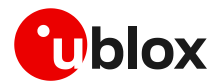

### <span id="page-3-0"></span>**1 Introduction**

The EVK-SARA-R52 kit is a powerful and easy-to-use tool that simplifies the evaluation of the u-blox SARA-R5 series LTE-M / NB-IoT cellular modules.

The following evaluation kits are available with u-blox SARA-R52 series cellular modules:

- The EVK-SARA-R520 evaluation kit, for evaluation of SARA-R520-02B
- The EVK-SARA-R520M10 evaluation kit, for evaluation of SARA-R520M10-02B

All evaluation kits are referred to as EVK-SARA-R52, as they are the same in the related variants, except for the specific module product variant installed on it, with possible related parts.

**☞** See the SARA-R52 series data sheet [\[2\]](#page-23-4) and the SARA-R52 series system integration manual [\[3\]](#page-23-5) for features supported by each SARA-R5 series module product version.

As shown in [Figure 1,](#page-3-1) the EVK-SARA-R52 evaluation kit is formed by three boards:

- The EVB-WL3 contains the power supply and other peripherals for the cellular module.
- The cellular adapter board, ADP-SARA-R52, contains the SARA-R52 series cellular module and other connectors.
- The GNSS adapter board, ADP-GNSS, contains the u-blox MAX-M10S GNSS module, the GNSS antenna connector and the USB connector for the GNSS module.

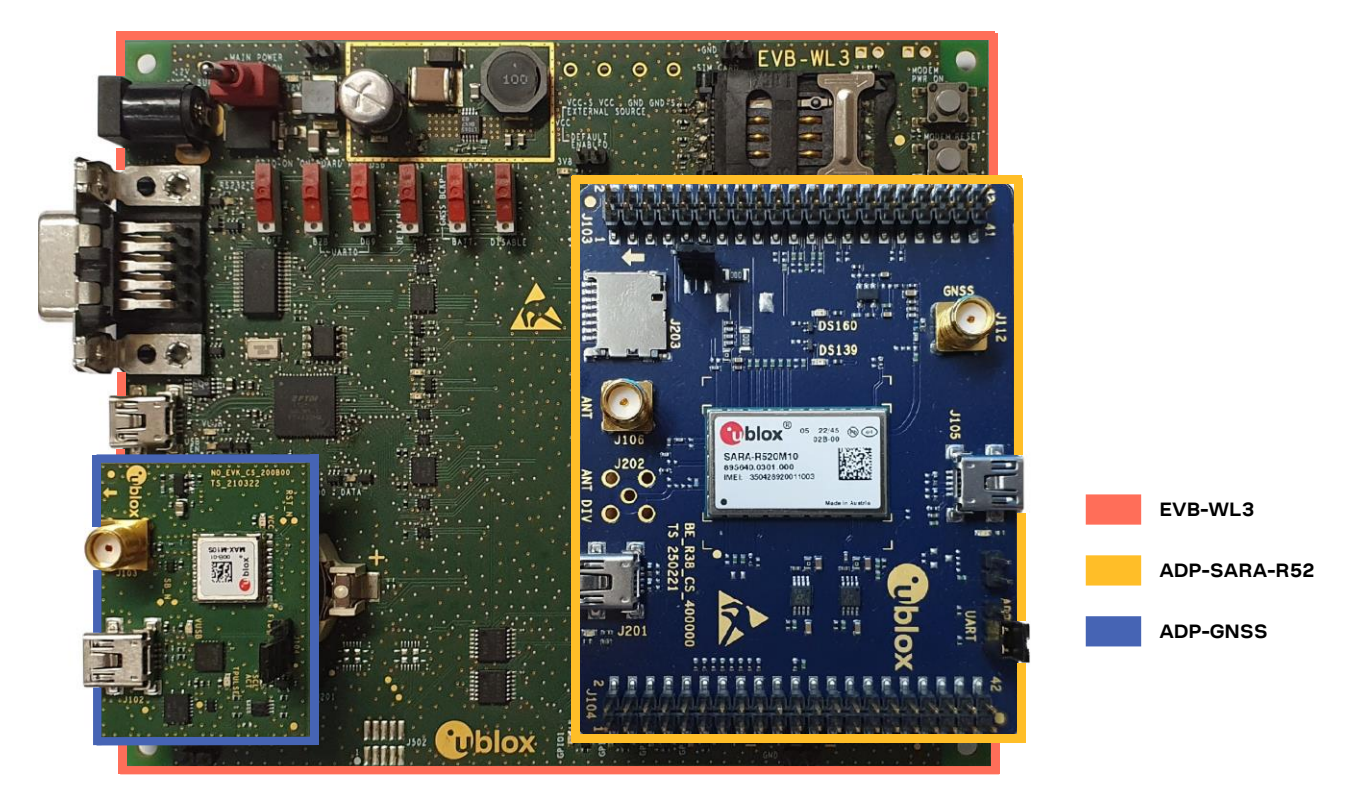

**Figure 1: EVK-SARA-R52 evaluation kit formed by three boards**

<span id="page-3-1"></span>**☞** For more hardware details about the EVK-SARA-R52 evaluation kit, see sectio[n 5.](#page-12-1)

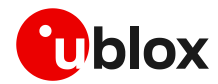

### <span id="page-4-0"></span>**2 Board quick start**

#### **2.1 Board setup**

#### **2.1.1 SIM and antenna**

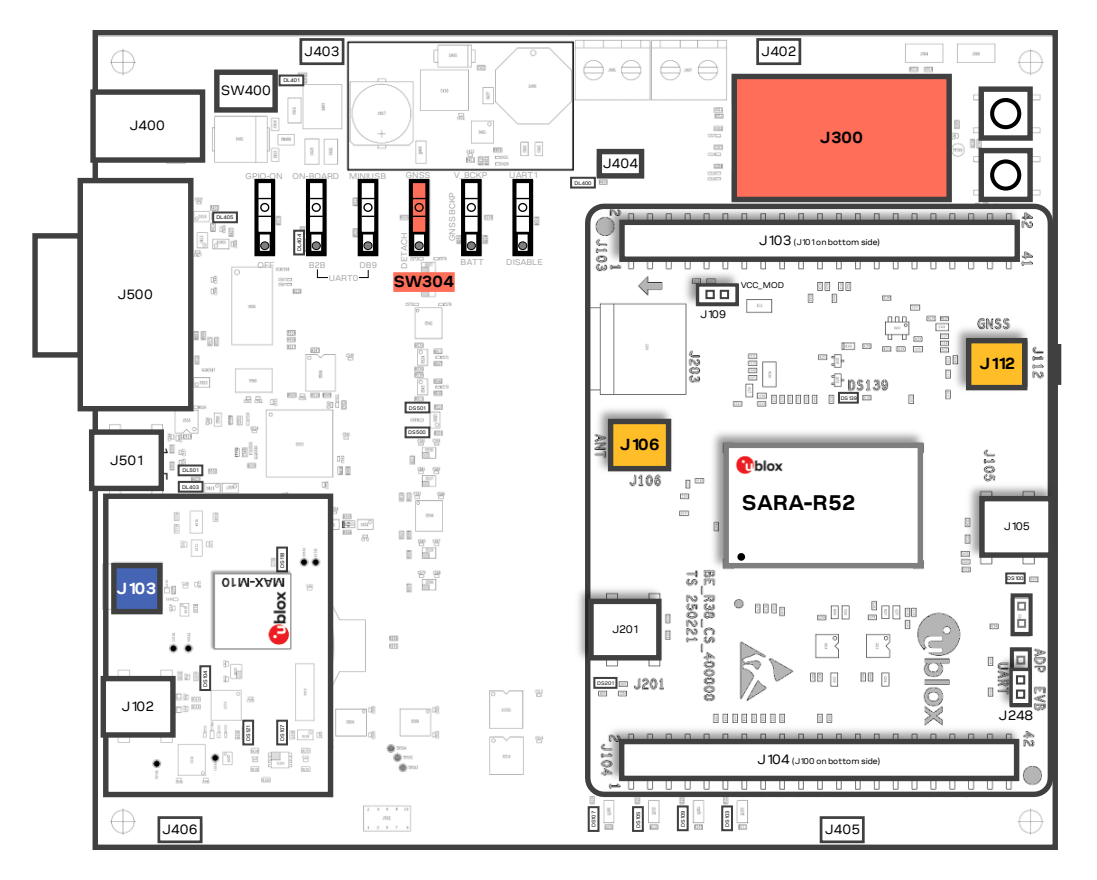

**Figure 2: SIM and antenna set up**

- 1. Insert a SIM card into **J300**, the SIM card holder;
- 2. Connect the cellular antenna provided with the EVK-SARA-R52 evaluation kit box to **J106**, the cellular antenna SMA connector;
- 3. If the GNSS functionality is required:
	- a. For EVK-SARA-R520M10, connect the GNSS antenna provided with the EVK-SARA-R52 evaluation kit box to **J112**, the GNSS antenna SMA connector on ADP-SARA-R52;
	- b. For EVK-SARA-R520:
		- i. For u-blox SpotNow A-GPS receiver functionalities, connect the GNSS antenna provided with the EVK-SARA-R52 evaluation kit box to **J112**, the GNSS antenna SMA connector on ADP-SARA-R52;
		- ii. For MAX-M10S GNSS module functionalities, connect the GNSS antenna provided with the EVK-SARA-R52 evaluation kit box to **J103**, the GNSS antenna SMA connector on ADP-GNSS, and keep the cellular GNSS detach switch **SW304** in "GNSS" position;
- 4. Place the GNSS antenna in a location with a good view of the sky.

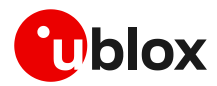

#### **2.1.2 Power supply**

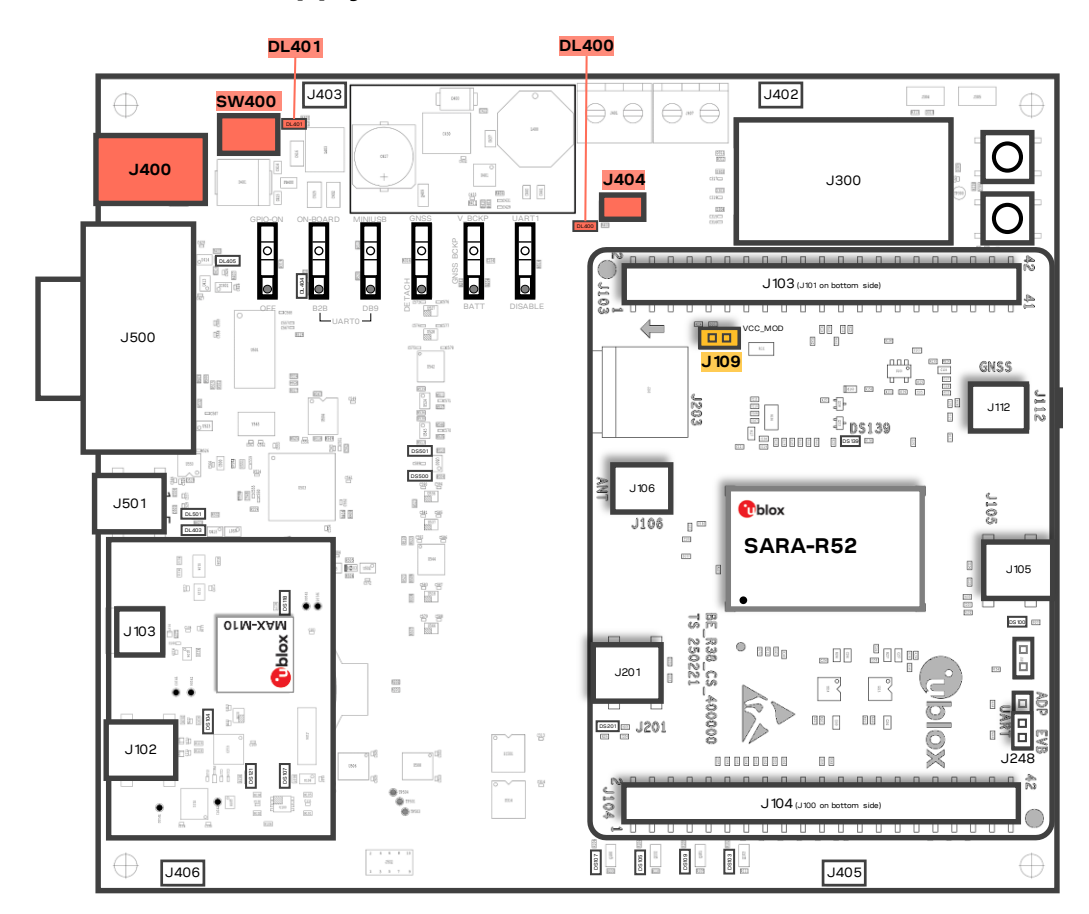

**Figure 3: Power supply set up**

- 1. Connect the AC / DC +12 V power supply adapter to **J400**, the 9 18 V power input connector; LED **DL401** light turns blue;
- 2. Provide a jumper socket on both **J404** and **J109**, the cellular VCC supply jumpers;
- 3. Turn **SW400**, the main power switch to the "ON" position; LED **DL400** light turns green and the cellular module switches on.

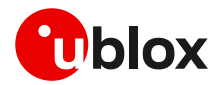

#### **2.1.3 Local connectivity**

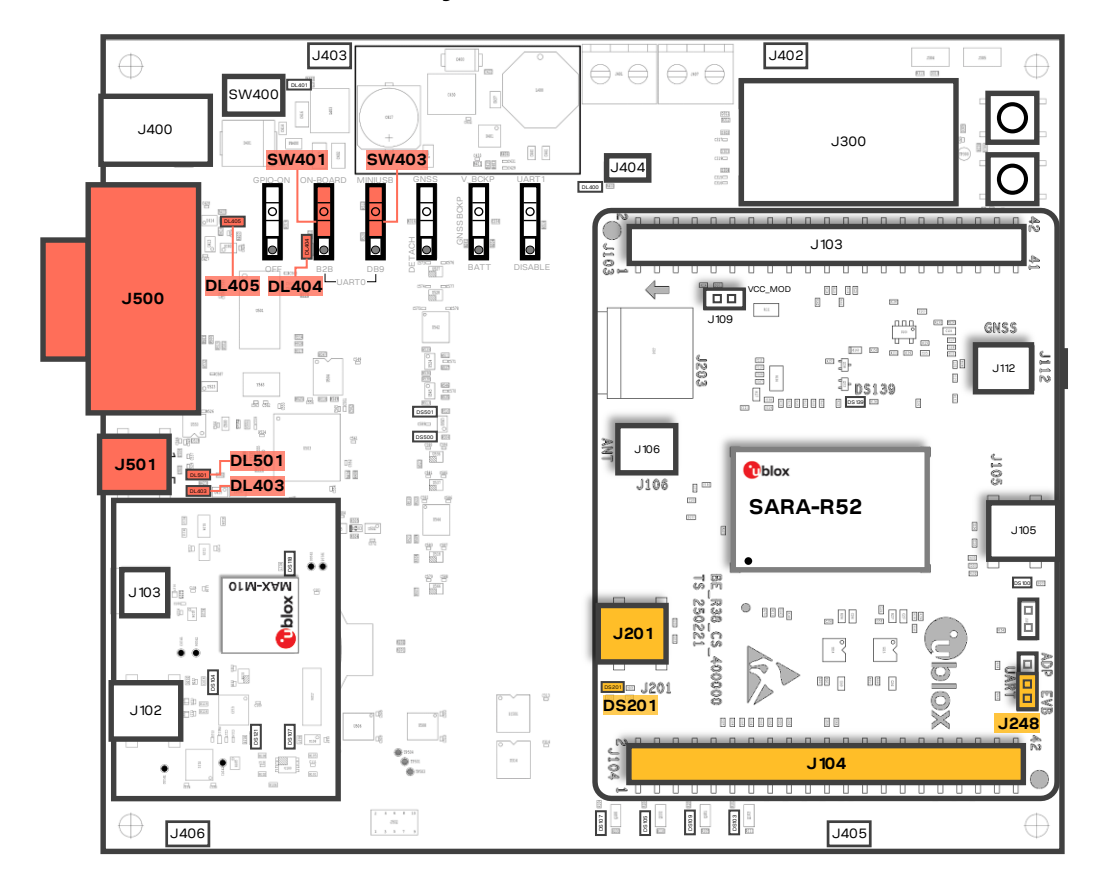

**Figure 4: Local connectivity set up**

For communication via the UART interfaces, the following connections are allowed and can be alternatively enabled in a mutually exclusive way (see [Table 1](#page-7-0) for switches and jumper position and LED status):

- a. Connect a USB cable to **J501** (mini-USB), the cellular USB main UART; the LED **DL501** light turns blue. When a USB cable is connected to this mini-USB connector, two COM ports are enabled in Windows: the main 8-wire UART interface of the cellular system is available over the first COM port opened by the driver, after the end of the cellular system boot once the cellular system is switched on.
- b. Connect an RS232 cable to **J500**, the cellular RS232 main UART, a DB9 connector: the main 8-wire UART interface of the cellular system is available over RS232, after the cellular system boot once the cellular system is switched on.
- c. Connect a USB cable to **J201** (mini-USB), the cellular USB two UARTs; the LED **DS201** light turns blue. When a USB cable is connected to this mini-USB connector, two COM ports are enabled in Windows: the two 4-wire UART interfaces of the cellular system are respectively available over the two numbered COM ports opened by the driver, after the end of the cellular system boot once the cellular system is switched on (to enable two UART interfaces, see the AT commands manua[l \[1\],](#page-23-6) +USIO AT command).

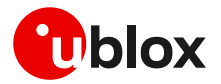

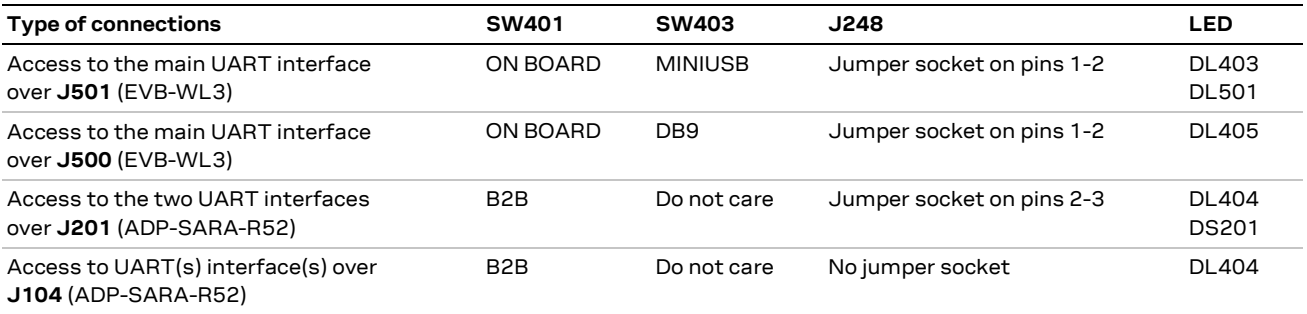

<span id="page-7-0"></span>**Table 1: Serial interface configuration**

See the SARA-R52 series data shee[t \[2\]](#page-23-4) and the +USIO AT command description in the SARA-R5 series AT commands manua[l \[1\]](#page-23-6) for the description and configuration of the USIO variants.

Run an AT terminal application (such as the u-blox m-center tool) selecting the AT port, with these settings:

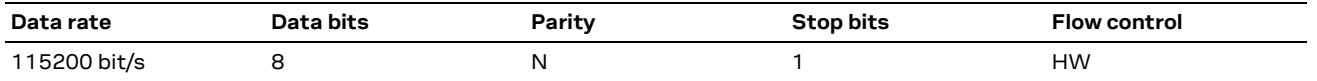

See appendix [A](#page-20-1) for how to configure the u-blox m-center AT terminal for Windows.

#### **2.2 Switch off the cellular system**

To switch off the cellular system in the EVK-SARA-R52, send the +CPWROFF AT command.

**☞** Issue AT+CPWROFF command before switching off the main power supply, otherwise settings and configuration parameters may not be saved in the non-volatile memory of the cellular module.

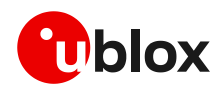

### <span id="page-8-0"></span>**3 Register to network**

#### **3.1 Enabling error result codes**

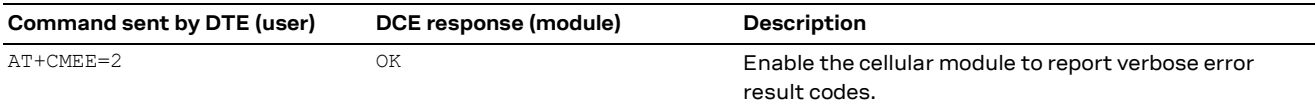

### **3.2 PIN code insertion (when required)**

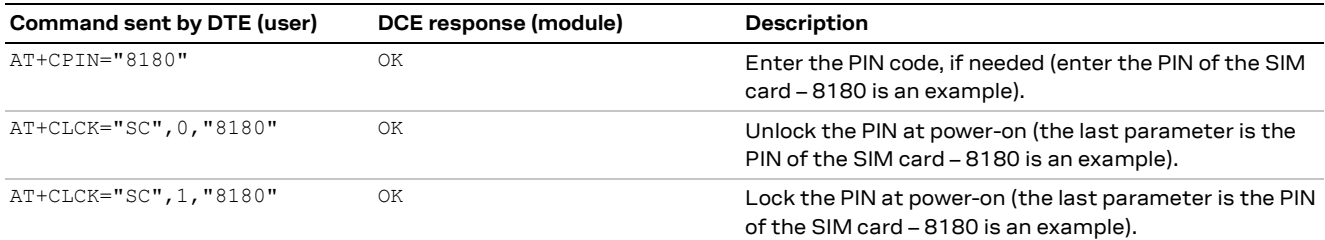

#### **3.3 Registration on a cellular network**

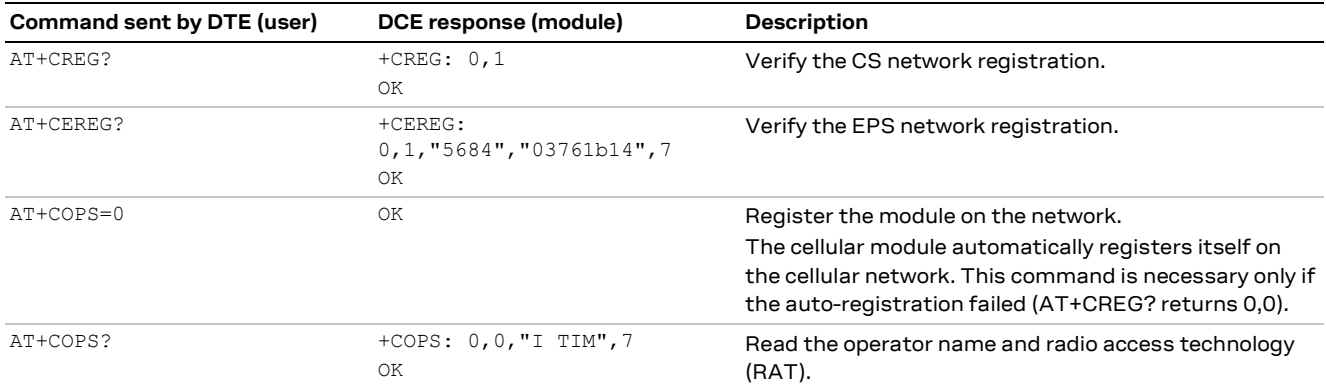

For the complete description and syntax of the AT commands supported by SARA-R52 series modules, see the SARA-R5 series AT commands manual [\[1\].](#page-23-6)

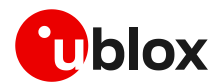

# <span id="page-9-0"></span>**4 Setting up cellular packet data connection on Windows**

This section describes how to set up a packet data connection on Windows 10 using the operating system's TCP/IP stack and EVK-R5. This is also referred to as a dial-up connection.

### **4.1 Install a new modem from the control panel**

1. From **Control Panel**, select **Phone and Modem** > **Modems** > **Add**.

This opens the Add Hardware Wizard.

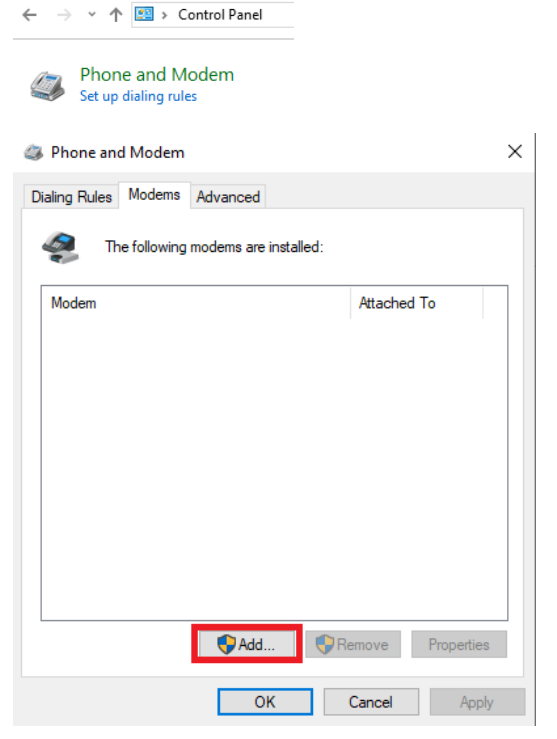

2. Tick "Don't detect my modem" checkbox. Click **Next**.

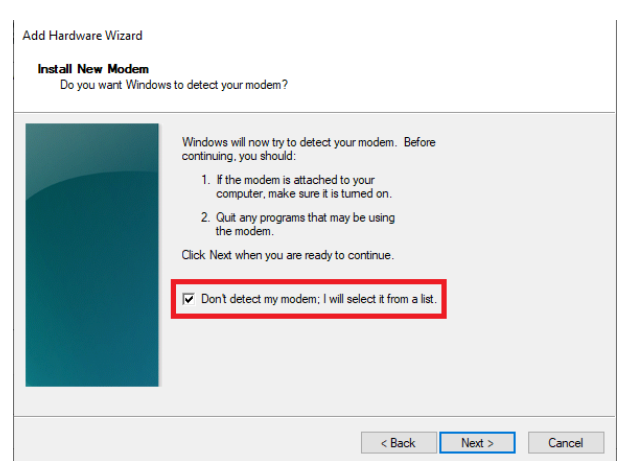

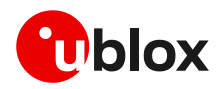

3. Select **Standard 33600 bps Modem**. Click **Next**.

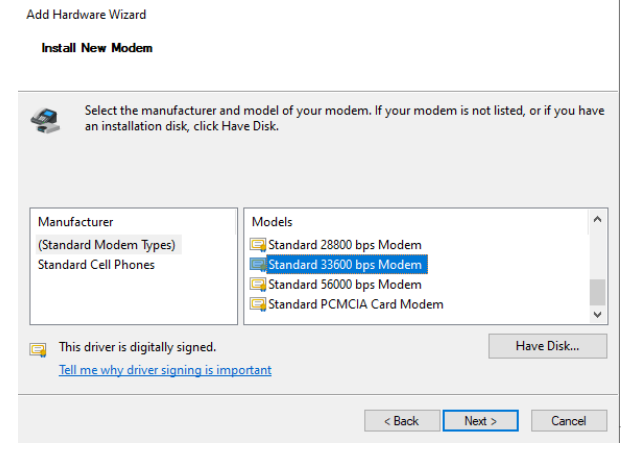

#### Add Hardware Wizard

Install New Modem<br>Select the port(s) you want to install the modem on.

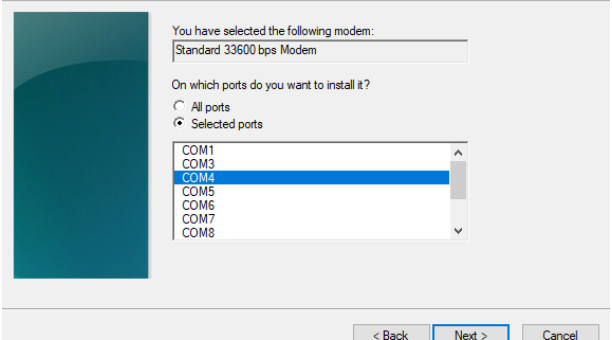

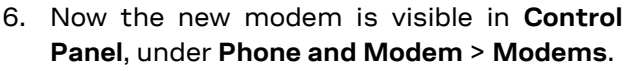

4. Select **COM** port for data communication and click **Next**. The modem will be installed

5. Click **Finish** to complete the installation.

on this COM port.

Any extra initialization AT command (e.g., to set a specific APN name) can be entered by selecting **Properties** and filling in **Advanced** > **Extra initialization commands** text box.

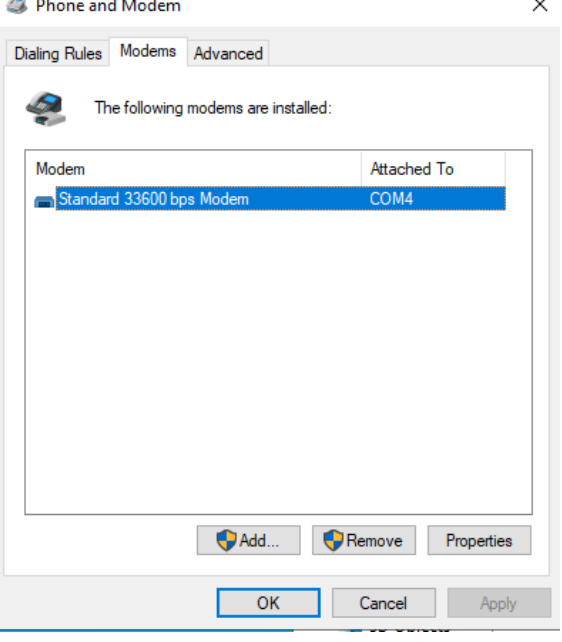

Now the module is ready and the connection can be configured.

The modem configuration can also be edited in **Device Manager**, by clicking on the modem name.

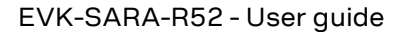

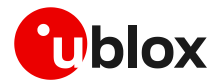

#### **4.2 Configuring a new connection**

- 1. From **Control Panel**, select **Network and Sharing Center** > Set up a ne **or network**.
- 2. Click **Connect to the Internet Next**.

3. Select **Dial-up** and, if red modem previously installed.

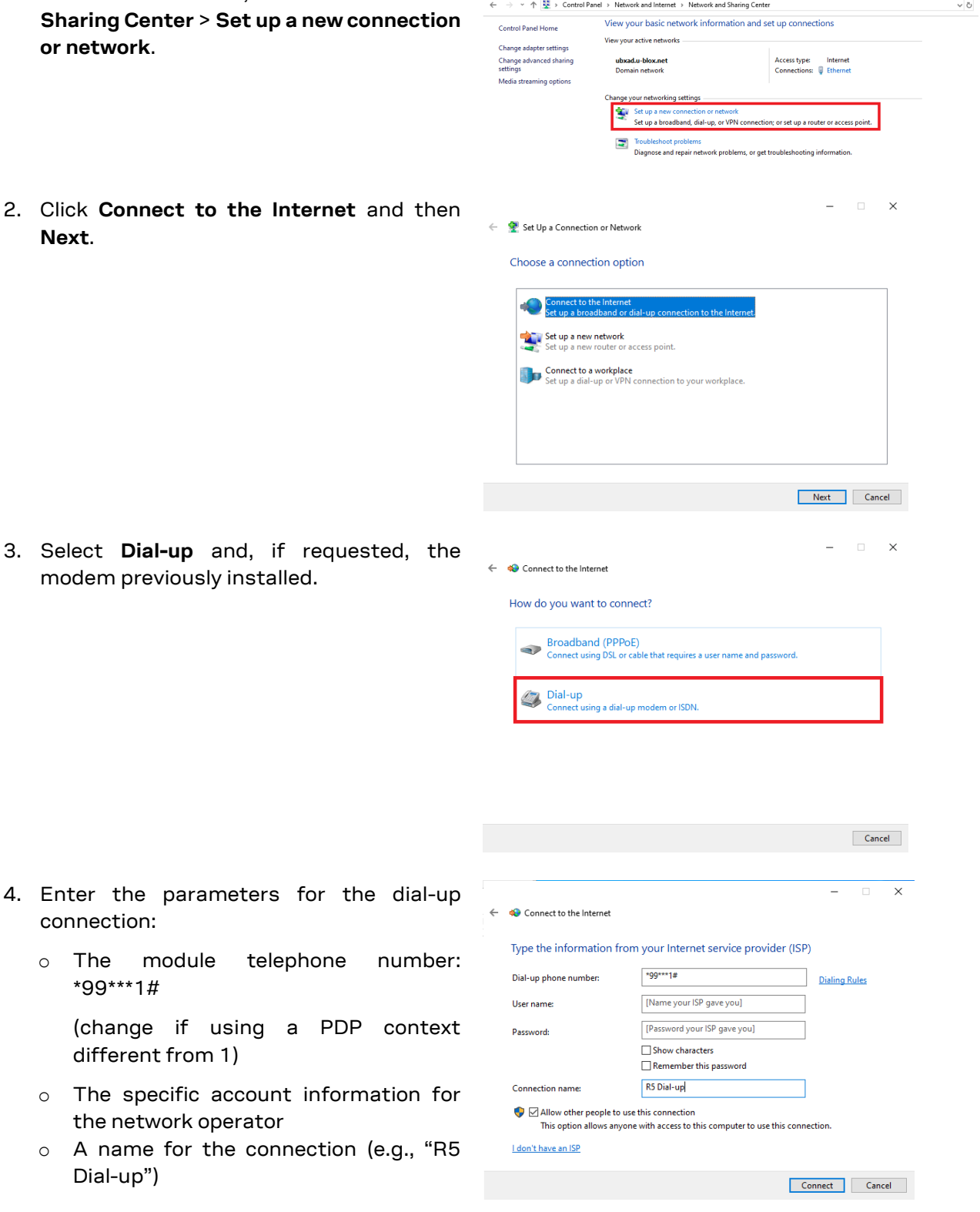

Network and Sharing Center

The packet data connection is now ready to be used with EVK-SARA-R52. Click **Connect** to start the connection, then start a browser to check internet connectivity.

Consult the cellular network operator for username and password. In most cases, they can be left empty.

connection:

\*99\*\*\*1#

Dial-up")

different from 1)

the network operator

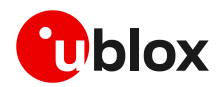

### <span id="page-12-1"></span><span id="page-12-0"></span>**5 EVK-SARA-R52 hardware**

#### **5.1 EVK-SARA-R52 block diagram and basic description**

[Figure 5](#page-12-2) shows the main interfaces and internal connections of the EVK-SARA-R52 evaluation kit:

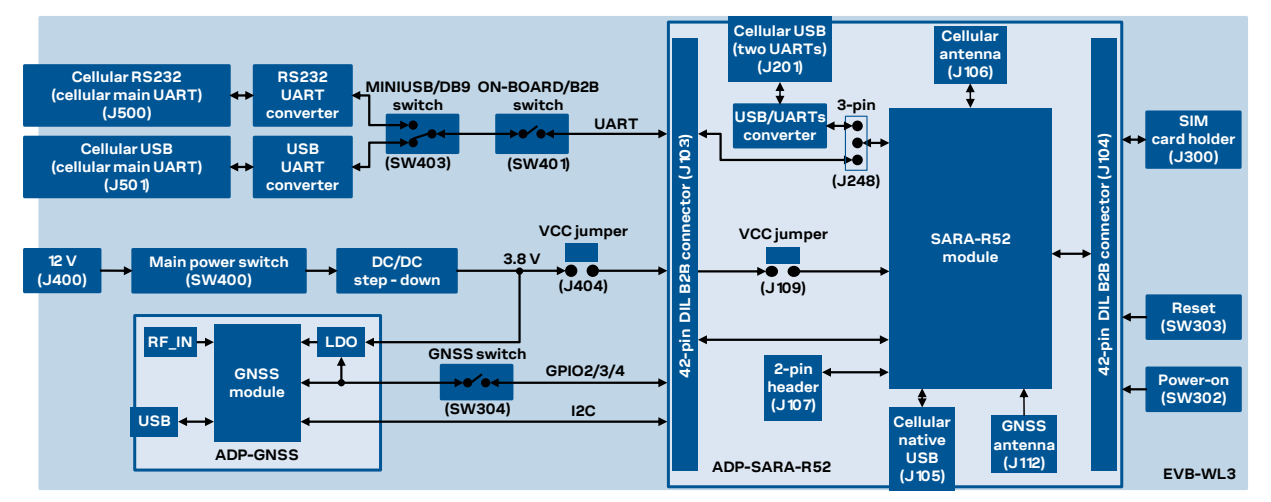

<span id="page-12-2"></span>**Figure 5: Block diagram of EVK-SARA-R52**

The ADP-SARA-R52 and the ADP-GNSS are connected by male header board-to-board connectors on the bottom of the adapter boards and their corresponding female connectors on top of the EVB-WL3.

If the on-board / B2B switch (SW401) on the EVB-WL3 board is set to "ON-BOARD" and if a jumper socket is inserted on the pin 1 and pin 2 of the 3-pin header J248 on the cellular adapter board (see [Figure 6\)](#page-13-0), then the main UART interface of the SARA-R52 series module, routed through the DIL header board-to-board connectors mounted on the bottom of the cellular adapter board, can be accessed as converted to USB interface on the USB connector (J501) on the EVB-WL3 board, or it can be accessed as converted to RS232 interface on the RS232 DB9 connector (J500) on the EVB-WL3 board, according to the mini-USB / DB9 switch (SW403) setting.

If the on-board / B2B switch (SW401) on the EVB-WL3 board is set to "B2B" and if a jumper socket is inserted on the pin 2 and pin 3 of the 3-pin header J248 on the cellular adapter board (see [Figure 6\)](#page-13-0), the UART interfaces of SARA-R52 series module can be accessed as USB interfaces on the USB connector (J201) on the cellular adapter board.

If the on-board / B2B switch (SW401) on the EVB-WL3 board is set to "B2B" and if there is no jumper socket inserted on the 3-pin header J248 on the cellular adapter board (see [Figure 6\)](#page-13-0), then the UART interface(s) of the SARA-R52 series module can be accessed at 1.8 V CMOS signal levels on the DIL header connector mounted on the top of the cellular adapter board, to communicate, for example, with an external MCU.

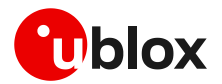

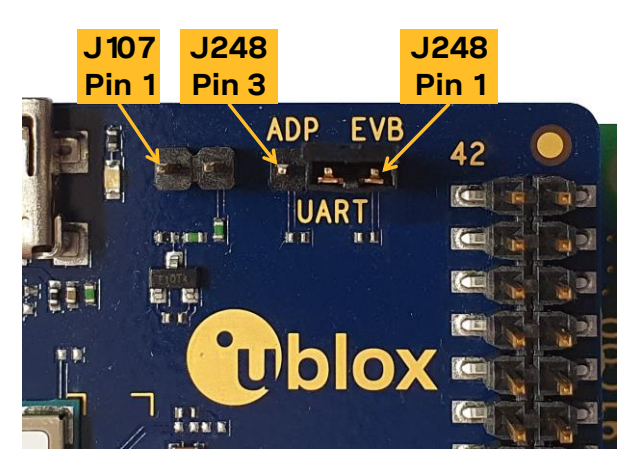

**Figure 6: 3-pin header J248 available to set the routing of the UART interfaces**

<span id="page-13-0"></span>The USB interface of the cellular module (available for diagnostic purpose only) is available on the native USB connector (J105) mounted on the cellular adapter board.

Other SARA-R52 series peripherals are available on the dual-in-line male board-to-board connectors (J103 and J104) and the 2-pin header connector (J107) provided on the top layer of the cellular adapter board.

The lower board (EVB-WL3) is also designed to be used with other u-blox cellular adapter boards. It contains additional switches, jumpers, connectors, LEDs and parts that may be only partially described in this document, because they are intended for use only with other u-blox cellular modules. It is recommended to leave any additional connector unconnected and any additional switch in its default configuration.

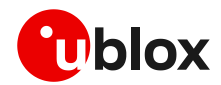

#### **5.2 Switches, jumpers and buttons**

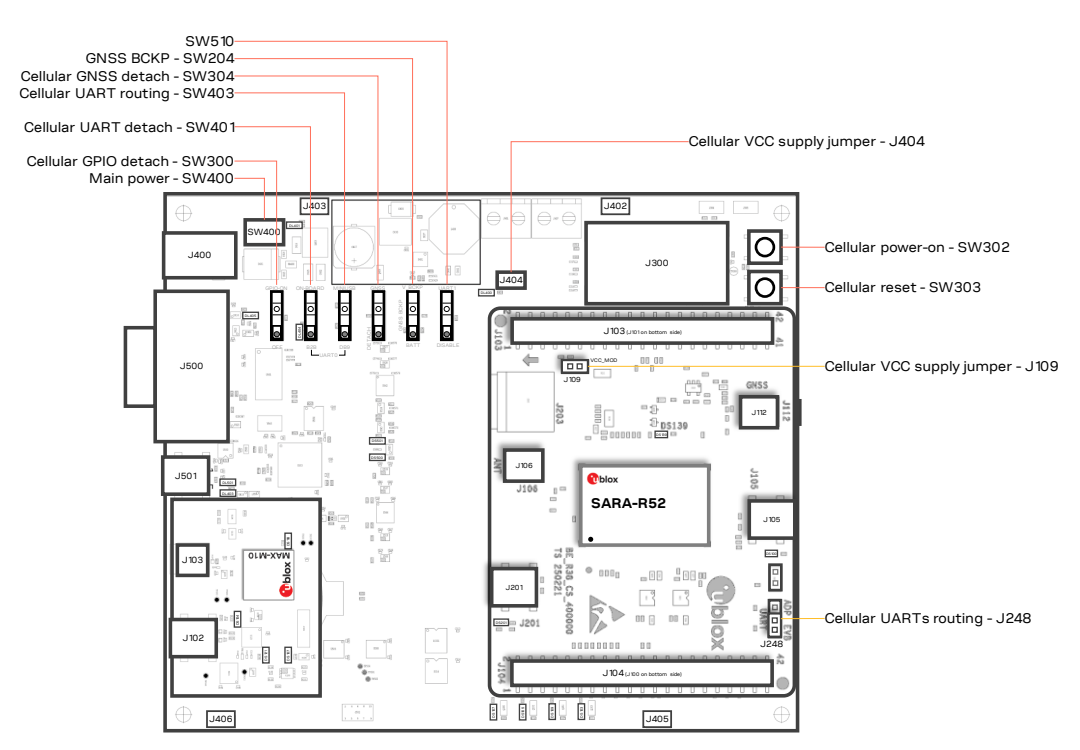

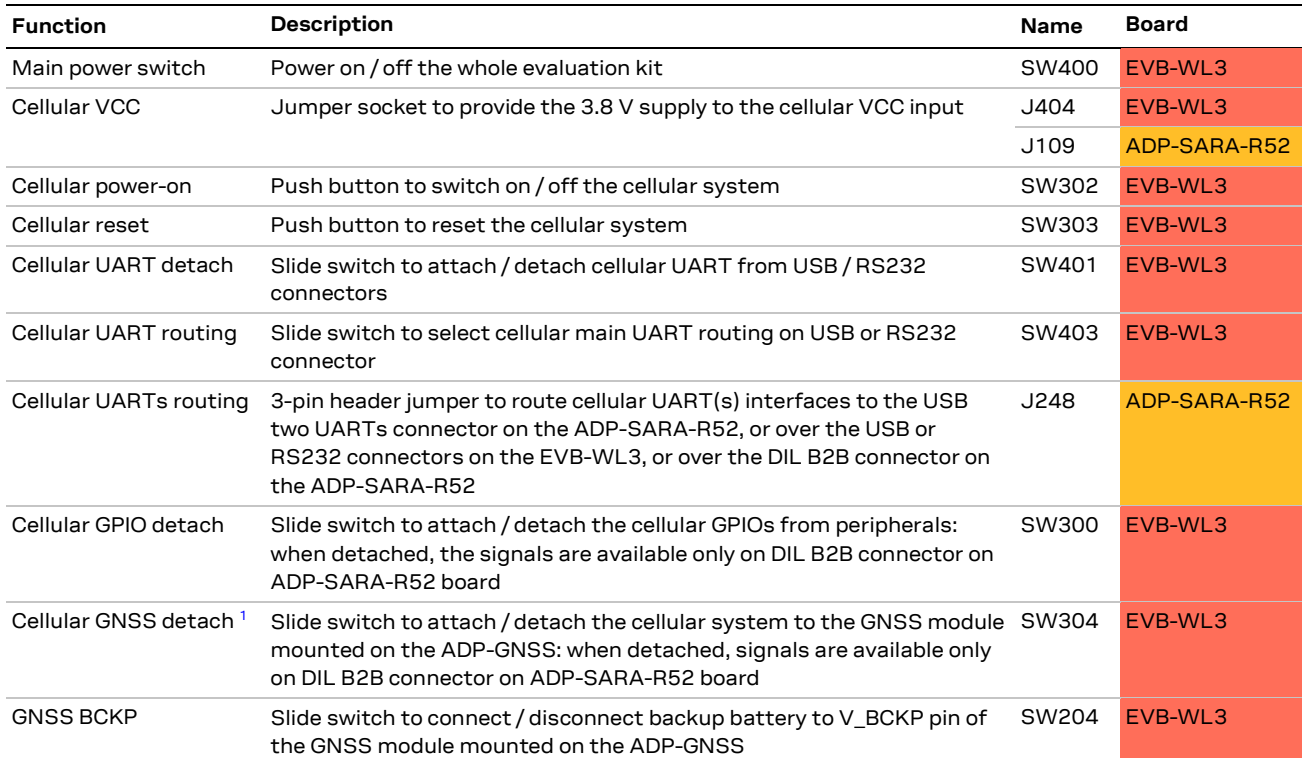

**Table 2: EVK-SARA-R52 switches, jumpers and buttons description**

<sup>1</sup> For EVK-SARA-R520M10 it is recommended to keep this switch in "DETACH" position.

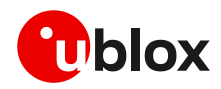

#### **5.3 LEDs**

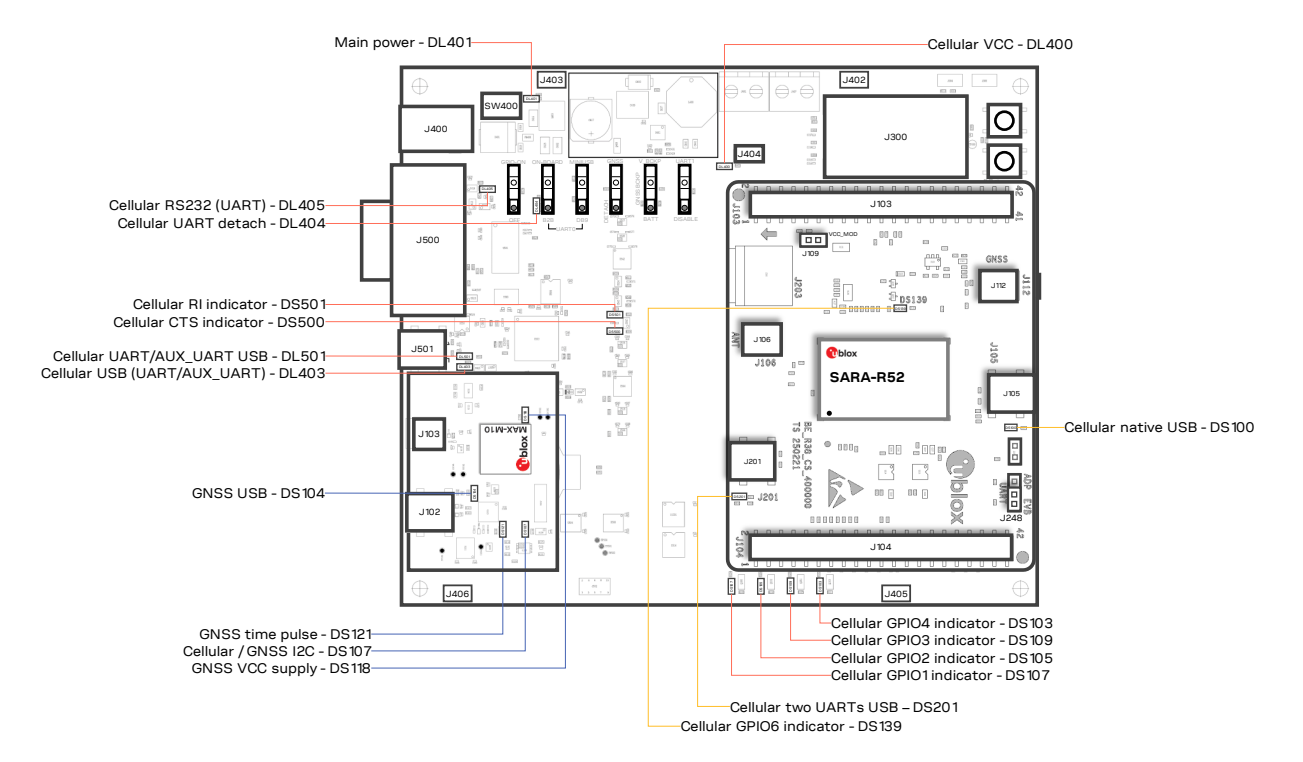

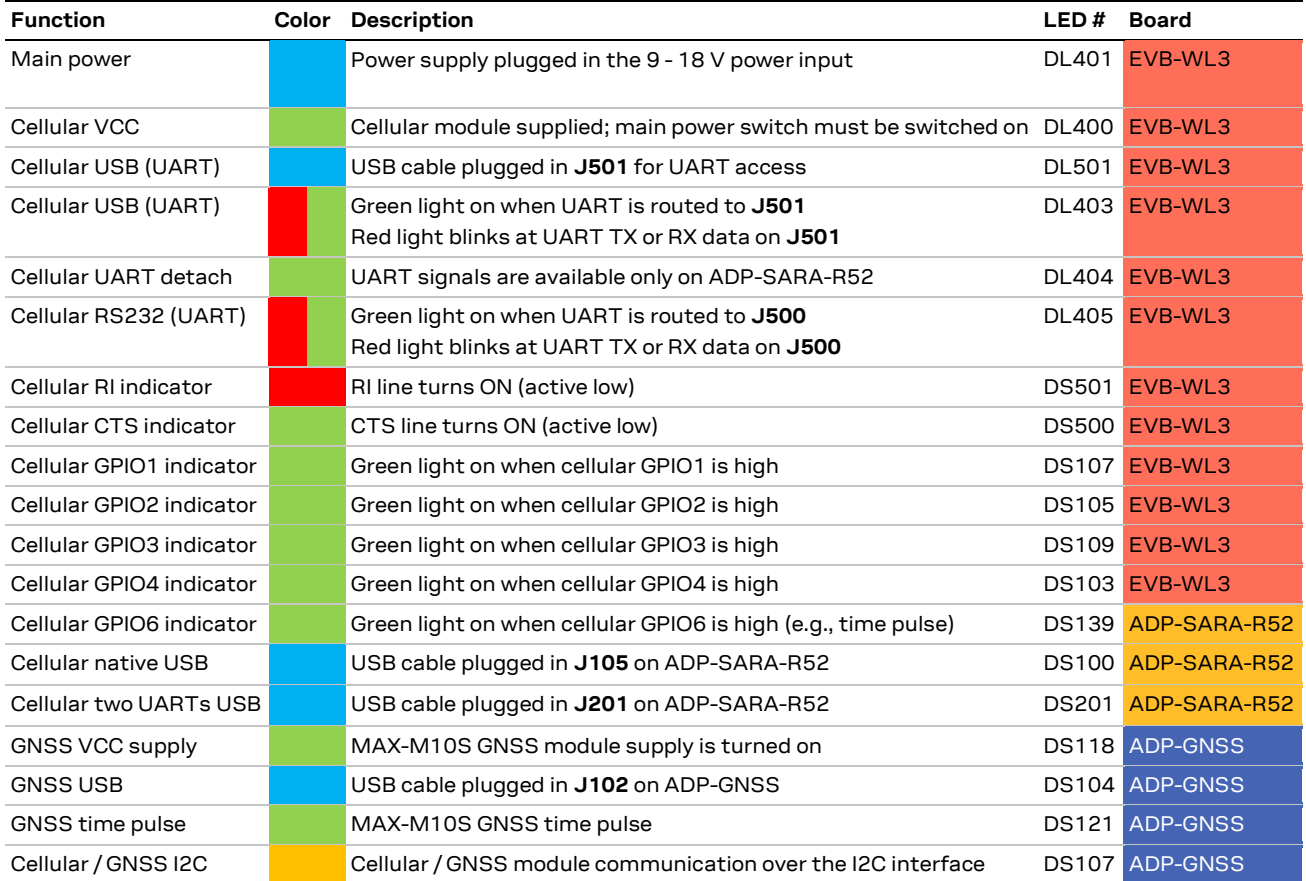

**Table 3: EVK-SARA-R52 LEDs description**

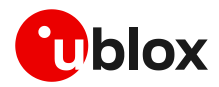

#### **5.4 Connectors**

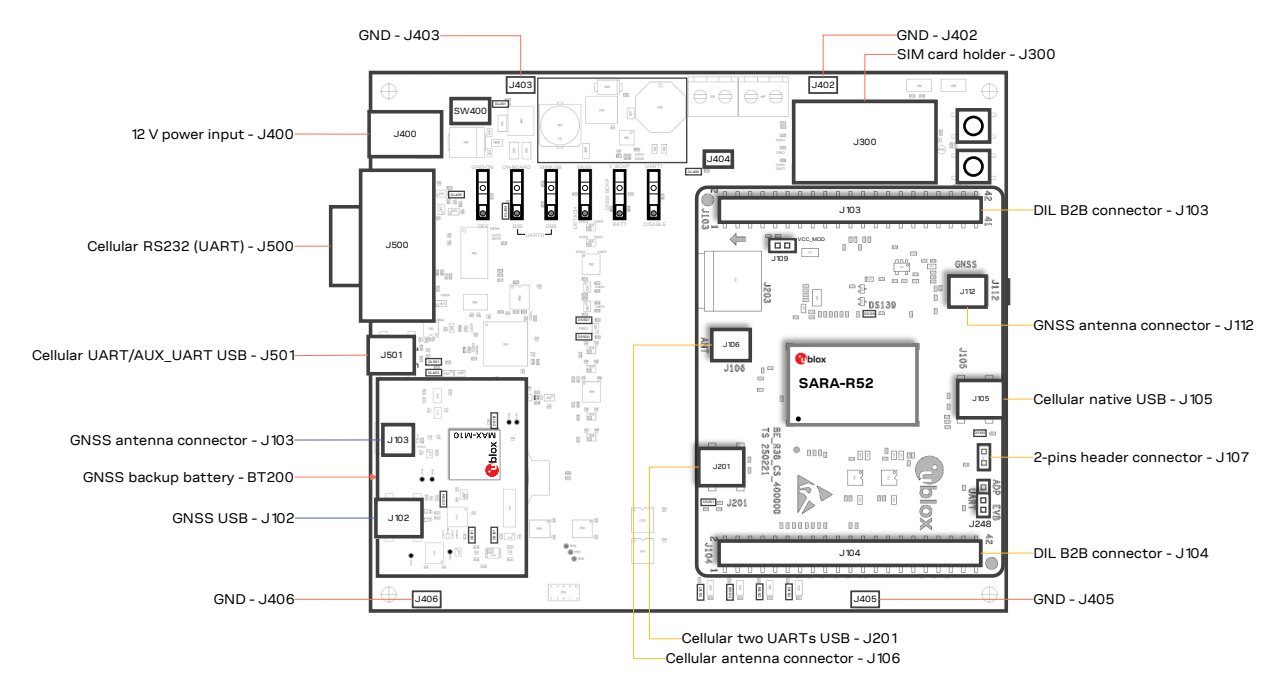

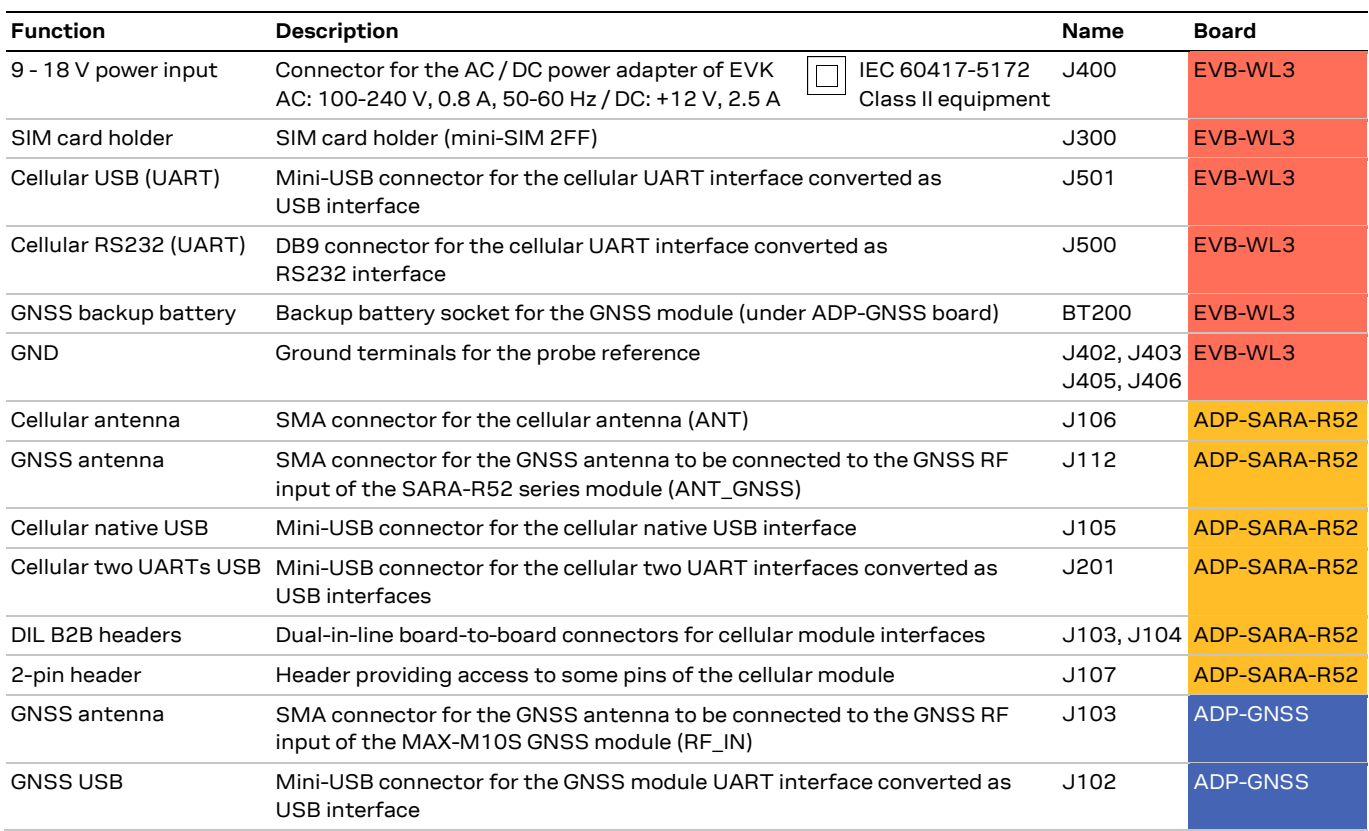

#### **Table 4: EVK-SARA-R52 connectors description**

- **⚠** Caution! In the unlikely event of a failure in the internal protection circuitry, there is a risk of an explosion when charging a fully or a partially discharged battery. Replace the battery when it no longer has sufficient charge for unit operation. Check the battery before use if the device has not been used for an extended period.
- *∆* Caution! Risk of explosion if the battery is replaced with an incorrect type. Dispose battery according to rules!

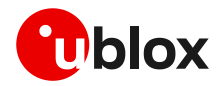

#### **5.5 EVK-SARA-R52 pin out**

[Table 5](#page-17-0) lists the interfaces of the SARA-R52 series modules, as routed up to the 42-pin dual-in-line board-to-board connectors (J103 and J104), the 2-pin header connector (J107), the mini USB connector (J105), the micro SD card connector (J203) or the SMA connectors (J106 and J112) available on the ADP-SARA-R52 adapter board of the evaluation kit.

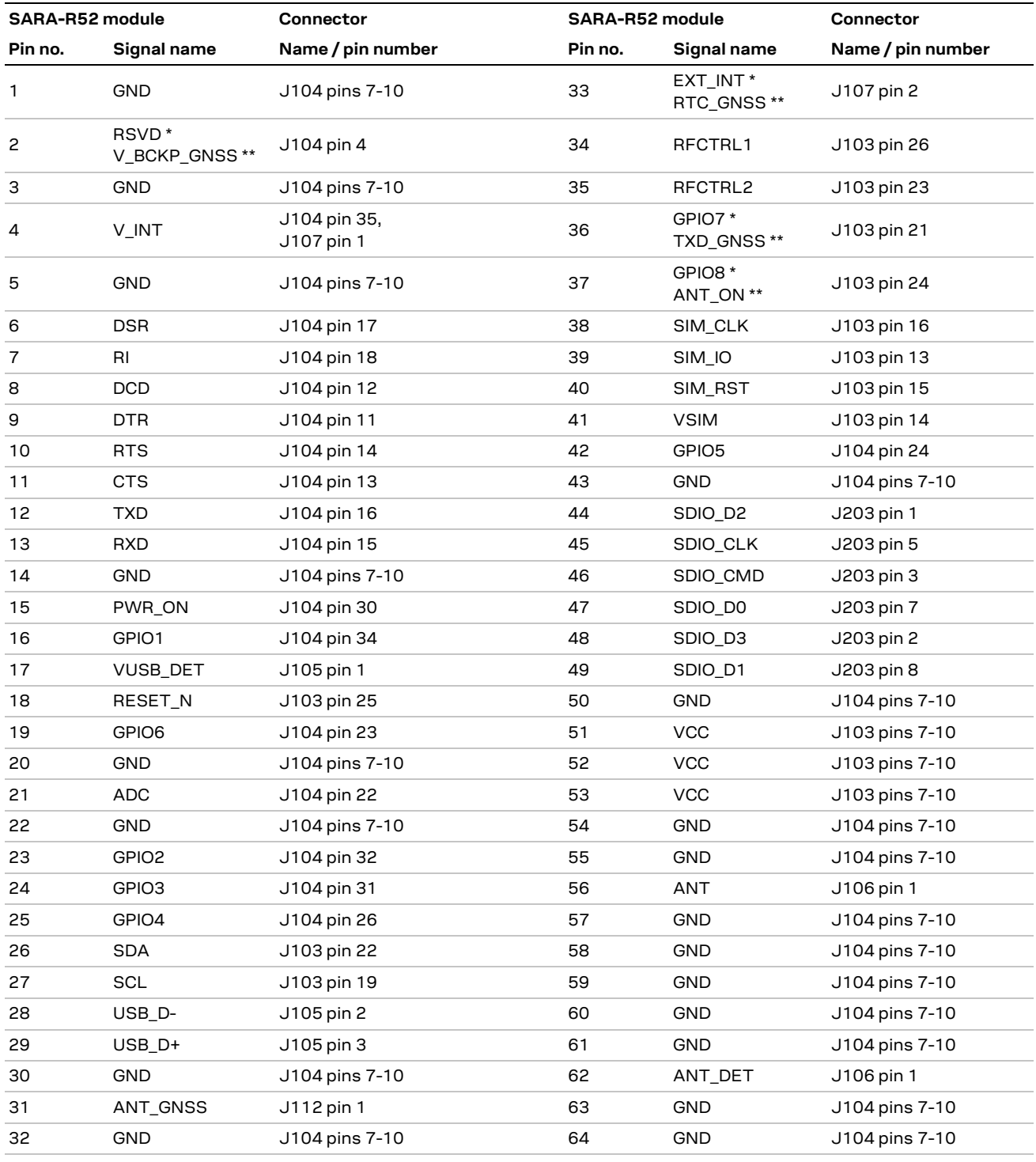

\* SARA-R520

\*\* SARA-R520M10

#### <span id="page-17-0"></span>**Table 5: Interfaces of SARA-R52 series modules**

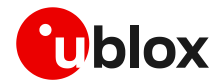

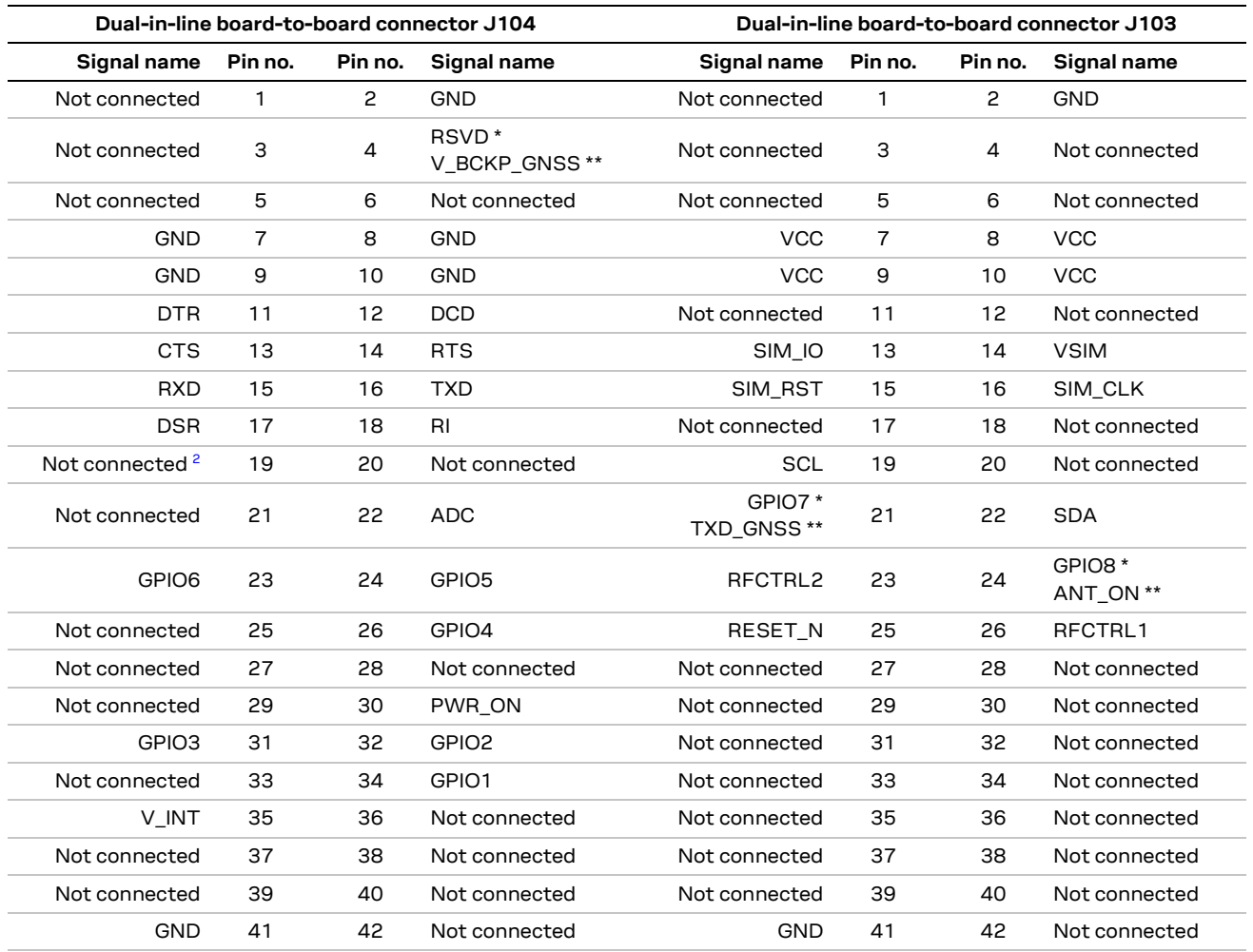

\* SARA-R520

\*\* SARA-R520M10

**Table 6: Pin-out of the 42-pin dual-in-line board-to-board connectors (J103, J104)**

**☞** The pins / interfaces that are not supported by a specific SARA-R52 series module product version should be not driven by an external device. (See the SARA-R52 series data sheet [\[2\]](#page-23-4) and the SARA-R52 series system integration manual [\[3\]](#page-23-5) to learn about the features supported by each SARA-R52 series module product version.)

<sup>2</sup> For SARA-R520M10, short this pin with J103 pin 21 to route TXD\_GNSS to the second COM port over J501 on EVB-WL3 (SW510 on "UART1" position)

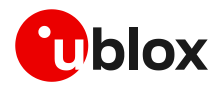

#### **5.6 Current consumption measurement**

To measure the current consumption of SARA-R52 series modules, remove the jumper socket from the cellular VCC supply jumper **J109** on the ADP-SARA-R52 board, as shown in [Figure 7.](#page-19-0)

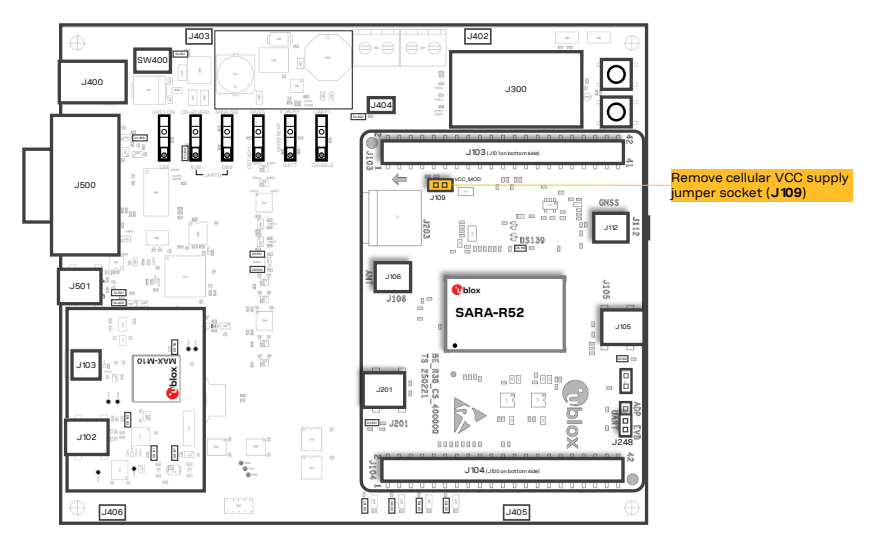

<span id="page-19-0"></span>**Figure 7: Jumper socket to be removed for SARA-R52 series module's current consumption measurement**

A suitable external digital multi-meter (as the Keysight 34465A, 34410A or 34411A) can be used for current consumption measurements: in this example, the 3.8 V supply circuit on the EVB-WL3 will supply the cellular module, with the digital multi-meter placed in series as illustrated in [Figure 8.](#page-19-1)

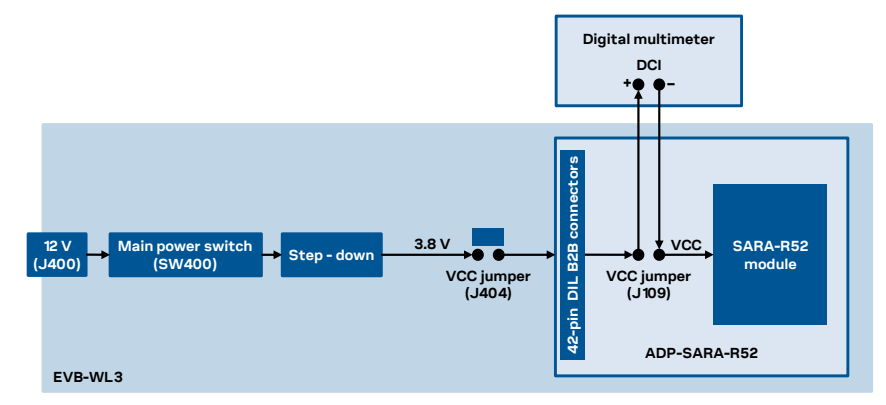

<span id="page-19-1"></span>**Figure 8: Setup for cellular module's current consumption measurement using a current meter**

Alternatively, a suitable external DC power supply with dynamic current measurement capabilities (e.g., the portable and cheap Qoitech Otii Arc, or the more accurate Keysight N6705B, or the models designed for mobile communications Keysight 66319B/D or 66321B/D) can be used, acting also as 3.8 V supply source for the cellular module mounted on the adapter board, as illustrated in [Figure 9.](#page-19-2)

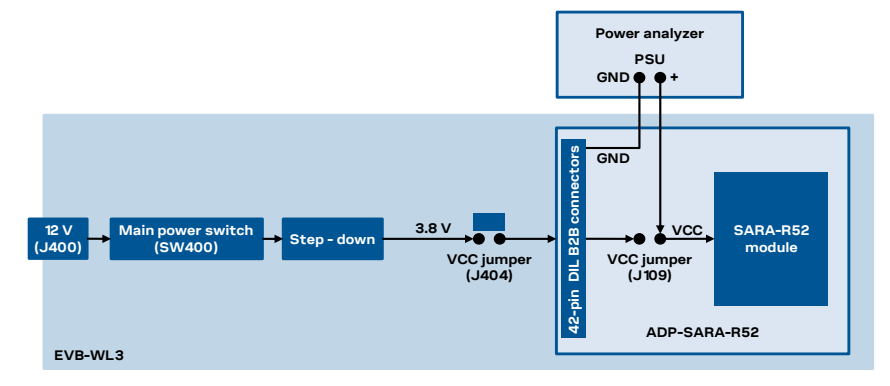

<span id="page-19-2"></span>**Figure 9: Setup for cellular module's current consumption measurement using a DC power analyzer**

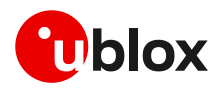

# <span id="page-20-0"></span>**Appendix**

### <span id="page-20-1"></span>**A Setting up AT terminal communication**

The u-blox m-center cellular module evaluation tool is a powerful platform for evaluating, configuring and testing u-blox cellular products. m-center includes an AT commands terminal for communication with the device and can be downloaded for free from [www.u-blox.com.](http://www.u-blox.com/) For m-center example scripts, visi[t https://github.com/u-blox/m-center.](https://github.com/u-blox/m-center)

- 1. Follow the board setup instructions in section [2](#page-4-0) to provide all the required connections and switching on the cellular module.
- 2. Run the m-center tool: after the m-center start-up, the **Home** page appears, as shown in [Figure](#page-20-2)  [10.](#page-20-2)

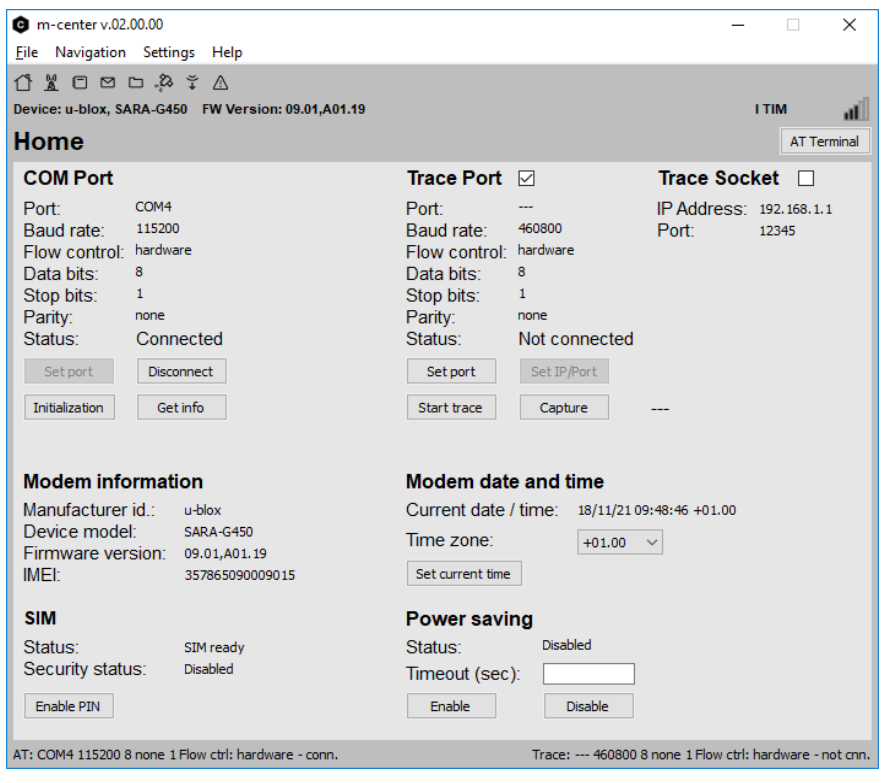

<span id="page-20-2"></span>**Figure 10: m-center Home page**

- 3. On the **Home** page, set up the AT COM port with setting values below:
	- o Data rate: 115200 bit/s
	- o Data bits: 8
	- o Parity: N
	- o Stop bits: 1
	- o Flow control: HW
- 4. Check in Windows Device Manager to find out which COM port is being used by the EVK-SARA-R52.
- 5. Enable the connection to u-blox cellular module by clicking on the **Connect** button.
- 6. Retrieve the module and network information by clicking on the **Get info** button.
- 7. The module information is retrieved and displayed on the **Home** page.

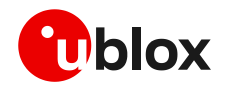

8. Click on the **AT Terminal** button, found at the upper right of the **Home** page. A new window opens and the AT command terminal is now ready for communication with the EVK-SARA-R52.

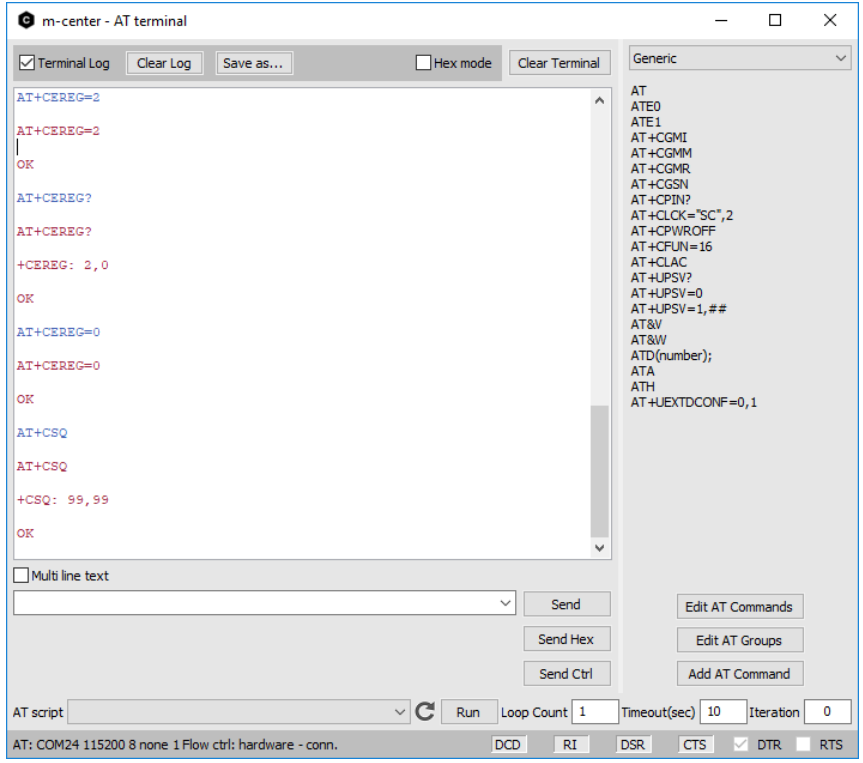

**Figure 11: AT terminal window**

9. The AT terminal is ready to use.

For more information on using the u-blox m-center, press the **F1** key to open the m-center help window on the computer.

For the complete list of the AT commands supported by the modules and their syntax, see the SARA-R52 series AT commands manual [\[1\].](#page-23-6)

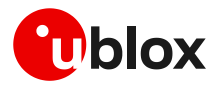

# <span id="page-22-0"></span>**B Glossary**

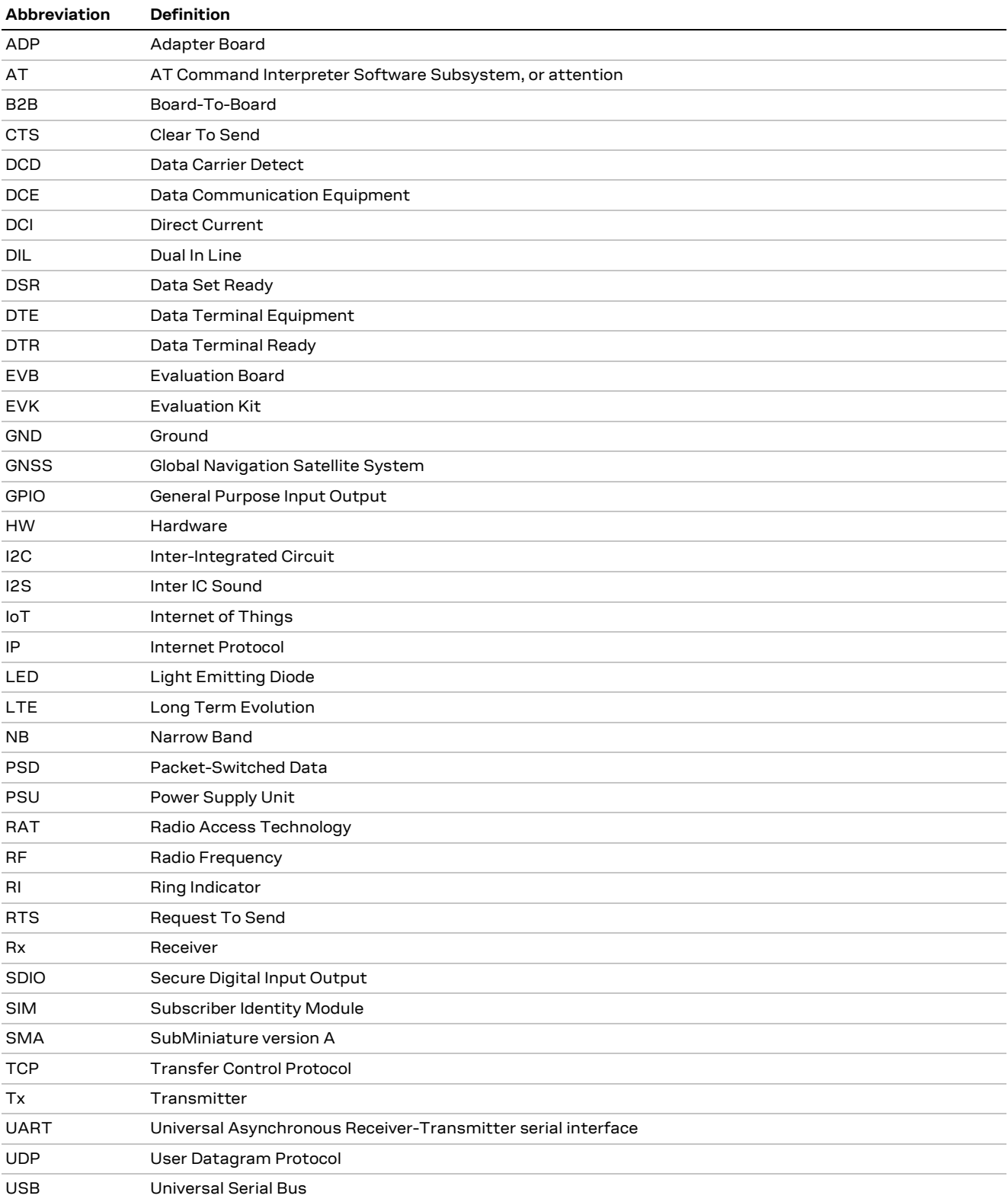

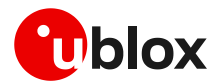

### <span id="page-23-0"></span>**C Declaration of conformities**

The equipment is intended for indoor usage. It is the user's duty to verify if further restrictions apply, such as in airplanes, hospitals, or hazardous locations (petrol stations, refineries…). Any changes or modification made to this equipment will void its compliance to the safety requirements.

Maintenance, inspections and/or repairs of the EVK-R5 shall be performed by u-blox AG.

### <span id="page-23-1"></span>**Related documentation**

- <span id="page-23-6"></span>[1] u-blox SARA-R5 series AT commands manual, [UBX-19047455](https://www.u-blox.com/docs/UBX-19047455)
- <span id="page-23-4"></span>[2] u-blox SARA-R52 series data sheet, [UBX-22038918](https://www.u-blox.com/docs/UBX-22038918)
- <span id="page-23-5"></span>[3] u-blox SARA-R52 series system integration manual, [UBX-23004806](https://www.u-blox.com/docs/UBX-23004806)
- [4] u-blox SARA-R5 series application development guide, [UBX-20009652](https://www.u-blox.com/docs/UBX-20009652)

All these documents are available on our website [\(http://www.u-blox.com\)](http://www.u-blox.ch/).

**☞** For regular updates to u-blox documentation and to receive product change notifications, register on our homepage [\(www.u-blox.com\)](http://www.u-blox.com/).

### <span id="page-23-2"></span>**Revision history**

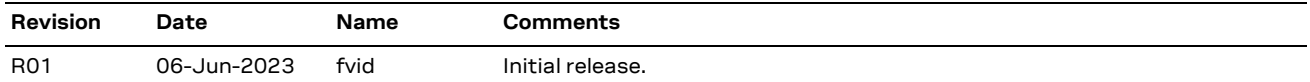

### <span id="page-23-3"></span>**Contact**

**u-blox AG**

Address: Zürcherstrasse 68 8800 Thalwil Switzerland

For further support and contact information, visit us at [www.u-blox.com/support.](http://www.u-blox.com/support)